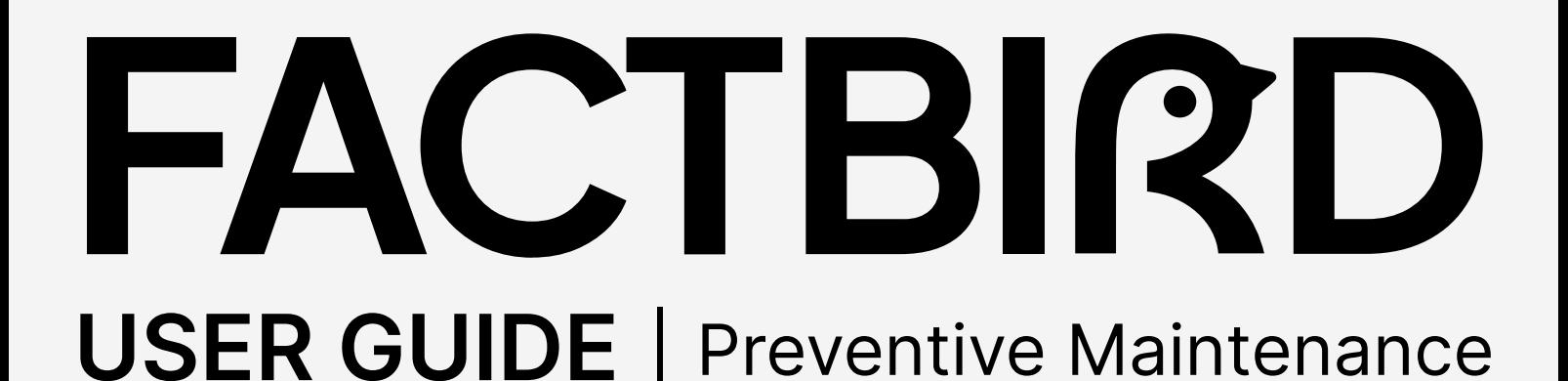

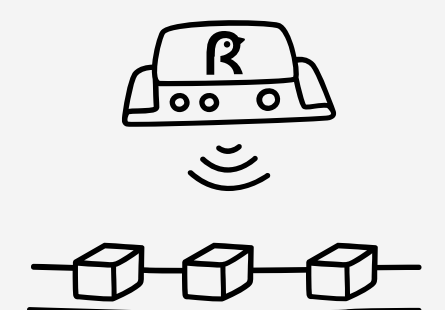

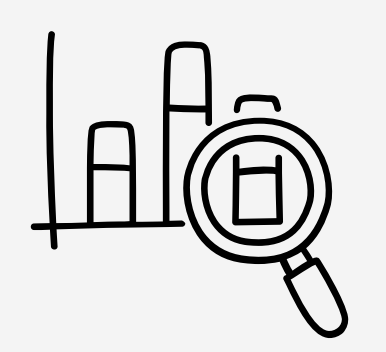

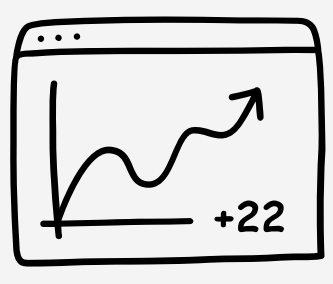

**OEE** 

# factbird.com

## Introduction to Preventive Maintenance Module

The Factbird Preventive Maintenance module enables dynamic planning and scheduling of recurring maintenance tasks based on production data or calendar time.

#### What are the benefits?

- Define service intervals for components based on calendar time, counted cycles or defined duration on the production line.
- View and complete work orders.
- Review the maintenance history of each component.
- Overdue work orders are indicated by color-coded wrench icons on production lines overview to promote quick action.

The Preventive Maintenance module comprises two main sections: Work Orders and Maintenance Plans.

### Work Orders

)

This page displays the maintenance work orders that were automatically generated by previously created maintenance plans.

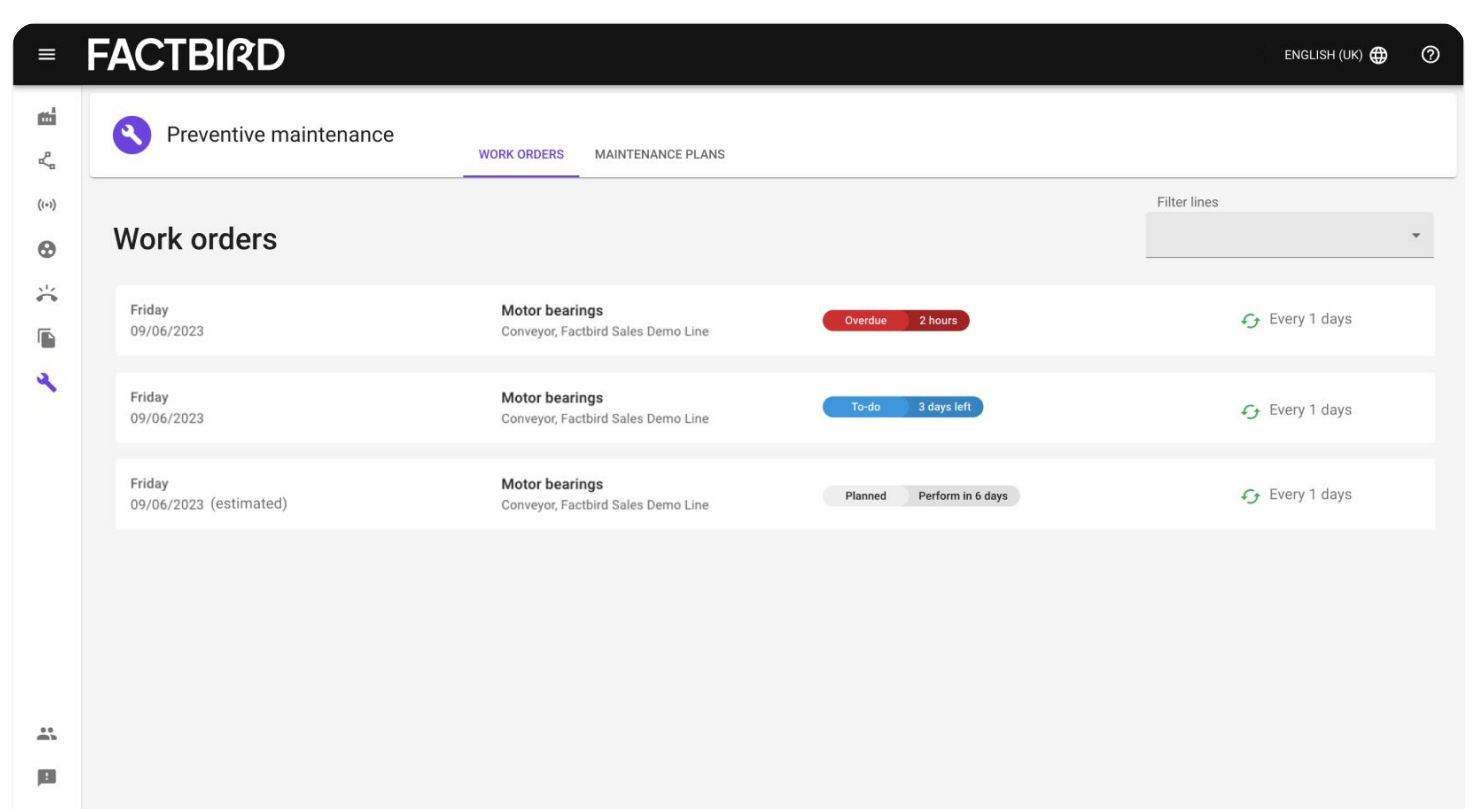

E

#### Work Orders can have three states

#### Planned To-do in 6 days

. Planned work orders will display a grey badge showing the number of days remaining until the task must be performed. If the maintenance plan is based on production data, this date will be estimated based on historical production data.

#### To-do 3 days left

• To-do work orders are identified by a blue badge, indicating that the task should be performed soon. The badge also displays the remaining days of the grace period, which is the time allotted to complete the task.

#### Overdue 2 hours

• Work orders that are overdue will be marked with a red badge, indicating that the maintenance interval has been exceeded. The badge will also display the number of days/hours that have elapsed since the work order should have been completed.

### Maintenance Plans page

You can create and edit maintenance plans on this page.

Maintenance plans contain information and settings that dictate how work orders are automatically generated. They serve as templates for work orders, specifying instructions and the frequency with which a work order should be repeated.

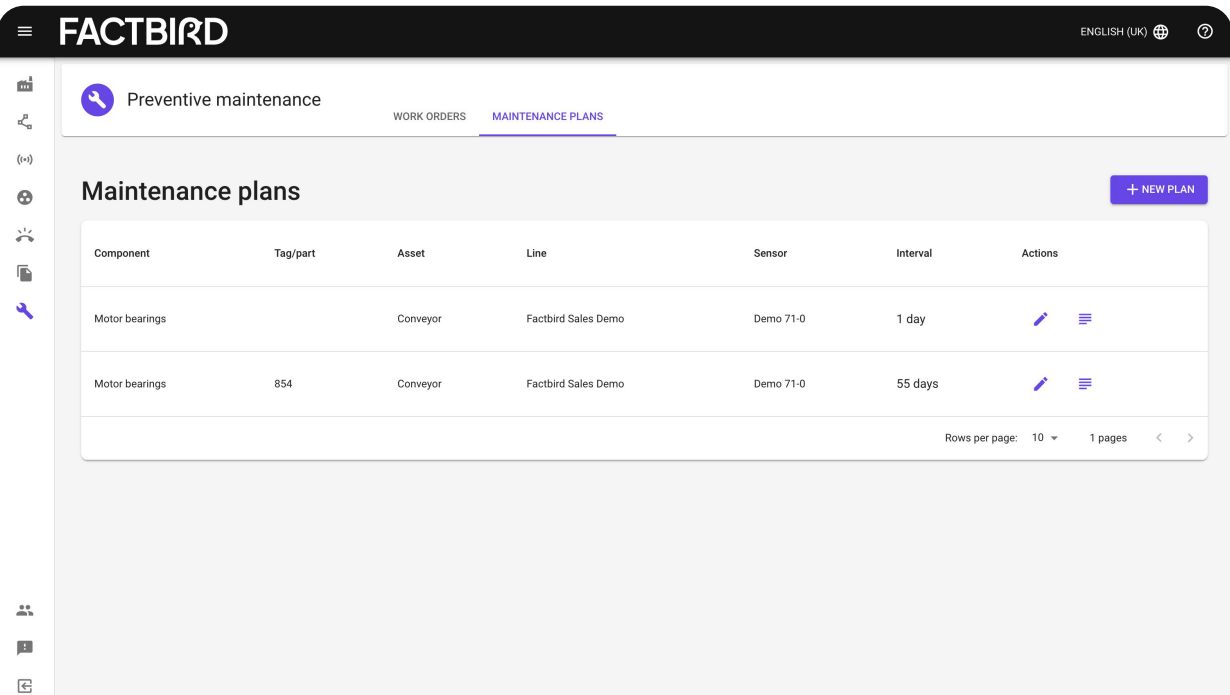

### **FACTBIRD**

## Getting started

Access the module via the left sidebar menu<br>• Select the "Maintenance Plans" tab to start setting up your maintenance plans for components.

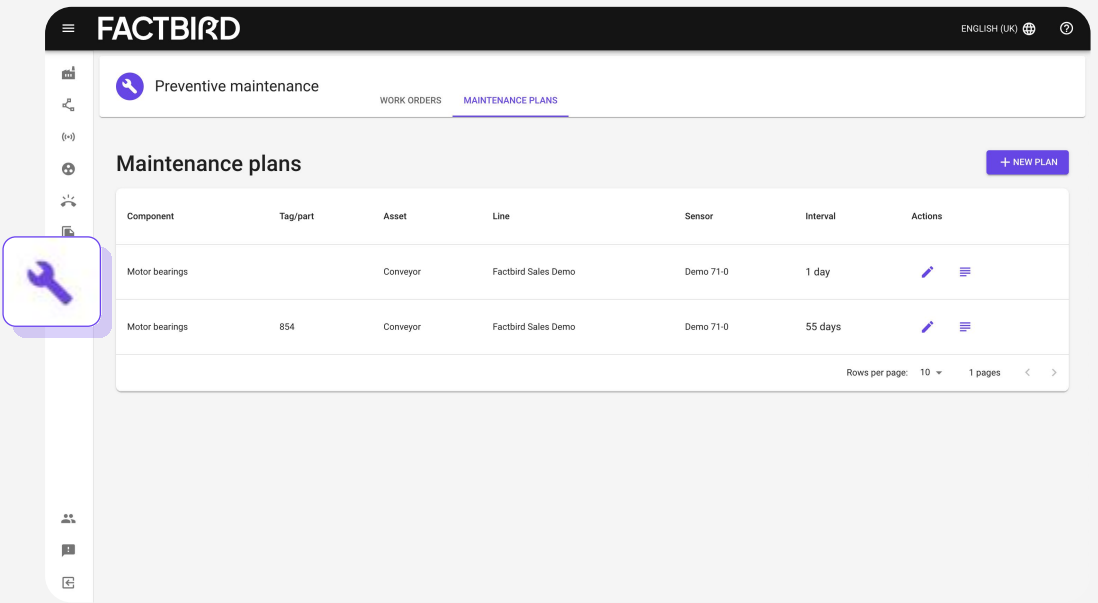

### Set up your first maintenance plan

Set up your first maintenance plan<br>• Click "NEW PLAN" to begin creating your maintenance plan.

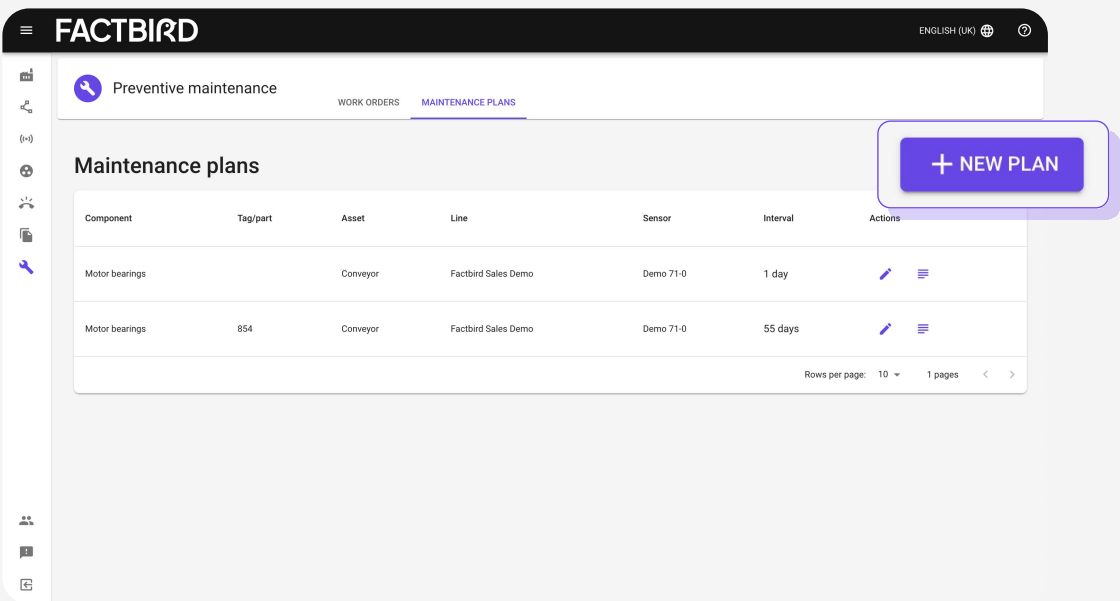

### Fill out the details of the maintenance plan

### **General section**

- Select the line that corresponds to the machine and component that require maintenance, and insert their respective names
- Select Operator or Technician to perform a work order.
- To set maintenance jobs based on cycle time, it is important to select the sensor that counts your production output
- Additionally, you can provide instructions in a text format or include a link to an instruction document stored on a shared internal drive, such as Microsoft SharePoint.

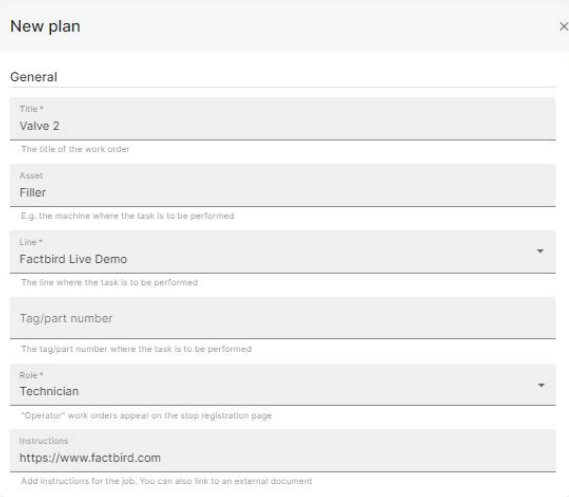

### Trigger section

Choose whether the work order should be triggered by cycles, calendar time or duration

- 1. Select "Cycles" if you want to maintain the component based on production counts. With this setting, the maintenance plan will count the number of units produced by the selected sensor
	- The target is the number of units the sensor must produce before maintenance is performed. Once the target is reached, the work order will appear blue (to-do).
	- The grace period is the number of produced units set aside for the task to be completed before it becomes overdue. This is the same number as the target. If the work order is not completed before it becomes overdue, it will appear red (overdue) aside to perform the task before it becomes overdue. This is the same unit as the target. When it becomes overdue the work order becomes red (overdue)

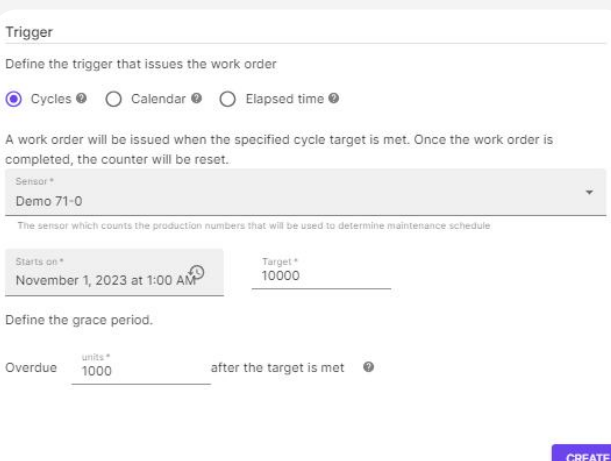

### Example:

A bearing needs to be lubricated every 10000 units produced. The target is set to 10000 units. In order to give the maintenance personnel time to perform the task, a grace period of 1000 units is set. If the work order hasn't been completed within those 1000 units, the work order will become overdue and a red wrench will show up on the production line.

2. Select "Calendar" to schedule maintenance based on calendar time. With this setting, the maintenance plan will be based on a calendar interval (e.g. weekly or monthly

Trigger

Grace period  $10^{\text{Days}}$ 

Define the trigger that issues the work order O Cycles  $\Theta$  O Calendar  $\Theta$  (a) Elapsed time  $\Theta$ A work order will be issued every time the time interval is reached, co

November 1, 2023 at 1:00 AMP Repeat every 150 O O N N N N N Mon Tue Wed Thu Fri Sat

 $\overline{0}$ 

- 3. Select "Elapsed time" to schedule maintenance based on time duration. With this setting, the maintenance plan will track the time since the last maintenance session
	- Active on: Use this to control which days the timecounter should be active. If you deselect a day, the counter will pause for that day
	- Grace period: This is the amount of time set aside to perform the task If this time is exceeded, the work order becomes overdue (red) and a red wrench will be shown on the production line.

Press "create" to create your maintenance plan

### One-time maintenance work orders

Other than recurring maintenance work orders, you can set up maintenance work orders that only need to be completed once. To do that, click on "+ WORK ORDER" in the "WORK ORDERS" tab.

**FACTBIRD** 

View your upcoming work orders<br>After creating your maintenance plan, a v<br>order will be scheduled for the compone After creating your maintenance plan, a work order will be scheduled for the component

> • If the maintenance plan is based on cycles, the system automatically estimates the due date based on historical production data

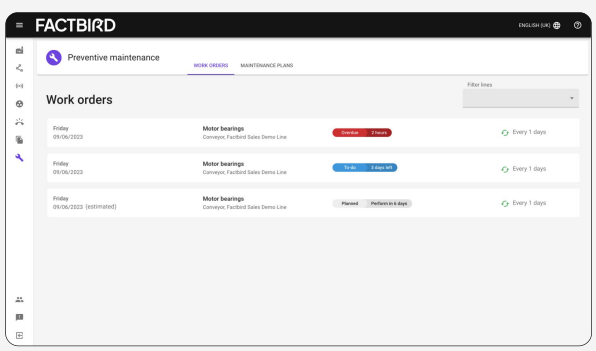

• If a line has overdue maintenance tasks, a wrench icon will appear on the line overview at the top. Work orders for operators show up on the "REGISTER STOPS" page

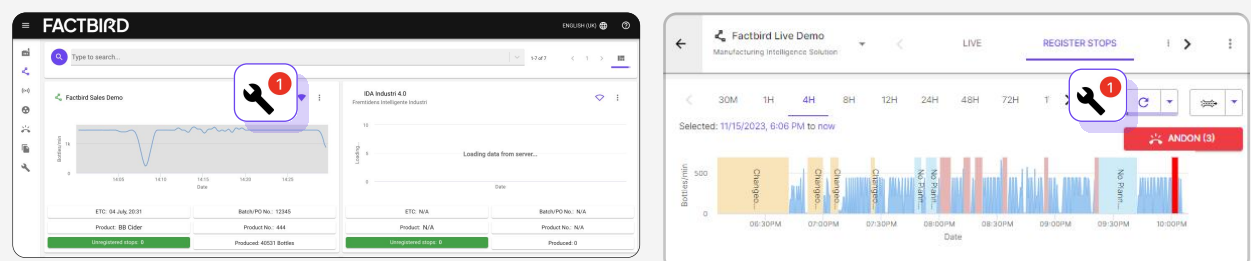

### Complete a work order

- Press the work order to mark it as complete.<br>• Fill in your initials and include a comment.
- 

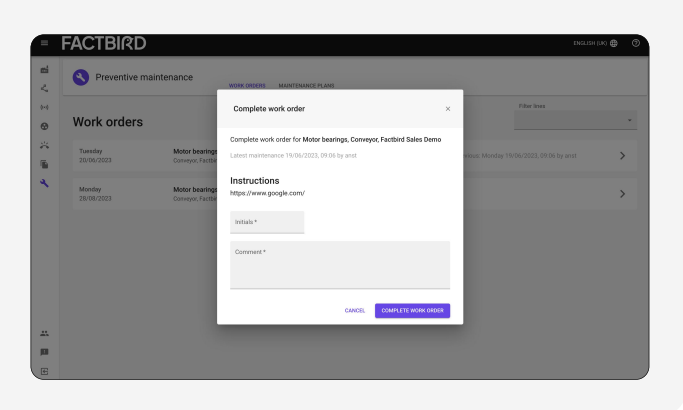

# View the maintenance history of a component 6

• Press the right-most button to view the maintenance history of a component

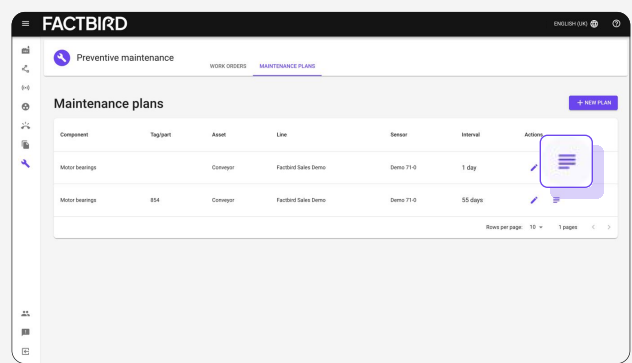

• The maintenance history displays the initials, comments, completion date, and whether each work order was completed on time.

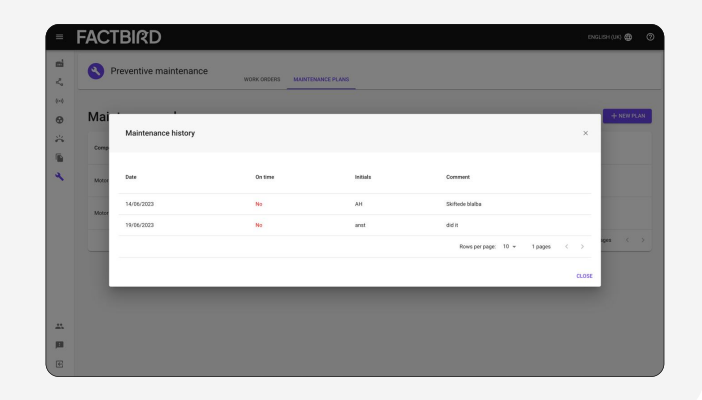